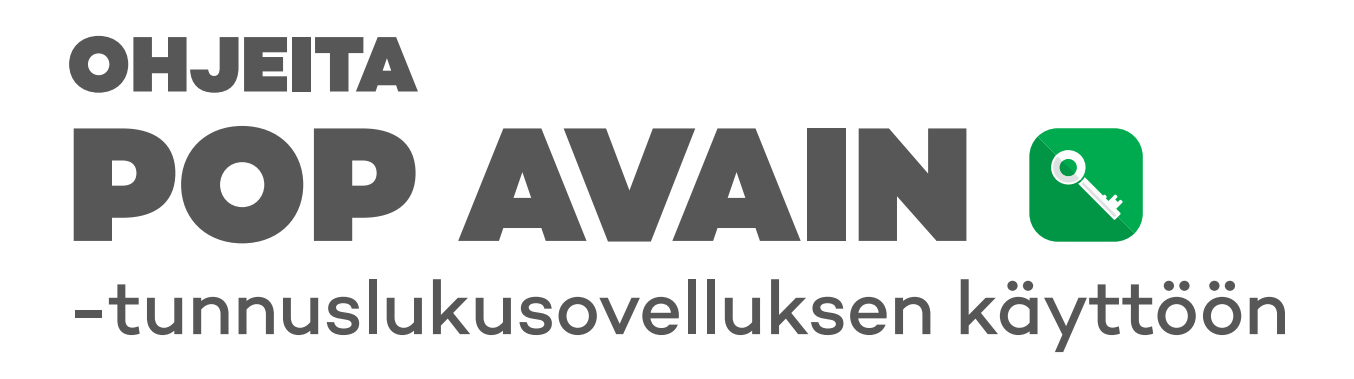

LATAA OMASI SOVELLUSKAUPASTA!

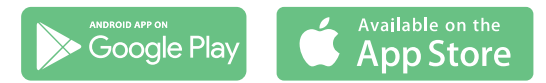

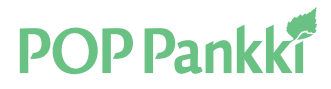

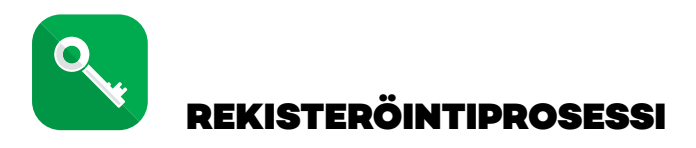

Voit rekisteröidä POP Avaimen käyttöösi joko POP Pankin verkkopankkitunnuksilla käyttäen käyttäjätunnusta, salasanaa sekä saamaasi avainlukulistaa, tai myös muun suomalaisen pankin verkkopankkitunnuksilla. Molemmissa tapauksissa rekisteröinti edellyttää lisävahvistusta tekstiviestillä ja tätä varten matkapuhelinnumerosi pitää olla tallennettuna asiakastietoihin. Jos rekisteröinnin yhteydessä saat ilmoituksen puhelinnumeron puuttumisesta, ole yhteydessä pankkiin.

# **Vaihtoehto 1: Rekisteröintiprosessi POP Pankin verkkopankkitunnuksilla**

VAIHE 1. Syötä POP Pankin verkkopankin käyttäjätunnus ja salasana. Paina Jatka-painiketta. VAIHE 2. Anna pyydetty turvaluku avaintunnuskortista.

VAIHE 3. Syötä tekstiviestillä saamasi vahvistuskoodi.

VAIHE 4. Aseta PIN-koodi, jota haluat käyttää palvelussa.

 $\omega$ 

VAIHE 5. Nimeä käyttäjätili. Käyttäjätilin avulla erotat eri käyttäjät, jotka käyttävät samaa laitetta.

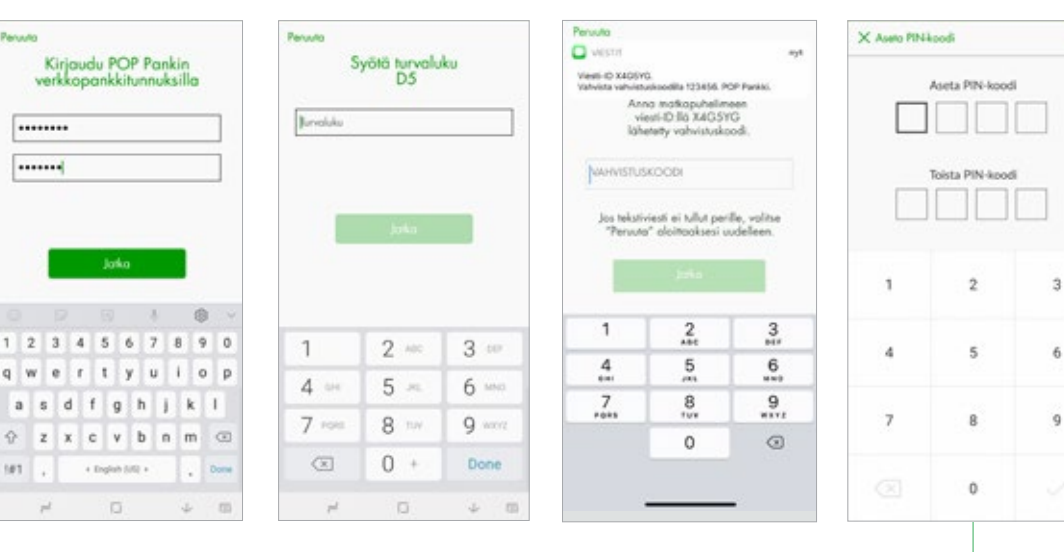

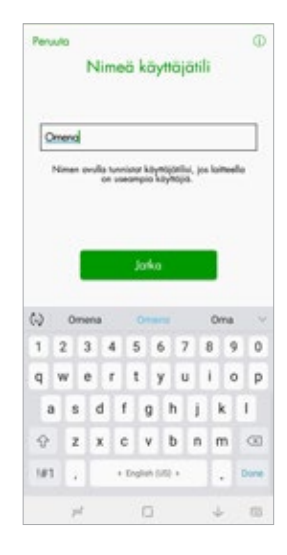

**HUOM!** Tässä vaiheessa luomasi käyttäjätili on turvallisuussyistä lukittu, etkä voi käyttää sitä tapahtumien vahvistamiseen, ennen kuin käyt vapauttamassa sen verkkopankissa. Saat lukituksesta erillisen tekstiviestin, joka lähetetään puhelimeesi heti rekisteröinnin jälkeen. Avataksesi profilin lukituksen kirjaudu verkkopankkiin käyttäen käyttäjätunnusta, salasanaa ja avainlukulistaa. Verkkopankin oikeasta yläkulmasta klikkaa omaa nimeäsi ja valitse aukeavasta valikosta "Muuta tunnuslukusovelluksen asetuksia". Klikkaa listalta juuri lisäämäsi laitteen Lukittu-kohdasta "Kyllä". Avaat lukituksen muuttamalla valinnan kohtaan "Ei". Vahvista avaaminen pyydetyllä avainlukulistan turvaluvulla. Tämän jälkeen POP Avain on käyttövalmis.

Kun valitset PIN-koodia, ota huomioon, että sen pitäisi olla helppo muistaa, mutta vaikea arvata. PIN-koodi ei voi olla helppo numerosaria (esim. 1234 tai 0101). Sen ei pitäisi myöskään olla syntymäaika, eikä missään tapauksessa sama kuin kortin PIN-koodi.

Voit halutessasi vaihtaa PIN-koodin myöhemmin POP Avaimen asetuksissa.

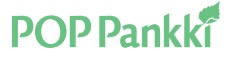

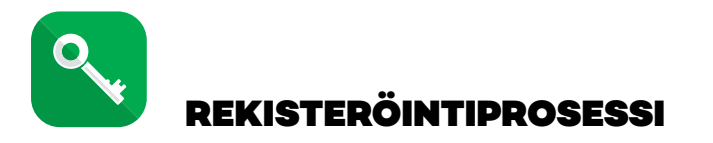

### **Vaihtoehto 2: Rekisteröintiprosessi muun pankin verkkopankkitunnuksilla**

VAIHE 1. Syötä POP Pankin verkkopankin käyttäjätunnus. Paina Jatka tunnistuspalveluun -painiketta.

VAIHE 2. Valitse listalta minkä pankin tunnuksilla haluat jatkaa rekisteröintiä ja suorita tunnistautuminen loppuun sitten valitun pankin palvelussa.

VAIHE 3. Tarkista että ruu-Syötä tekstiviesdulla puhelinnumero on näkyviltä vistuskoodi. osin oikein. Paina Lähetä vahvistusviesti -painiketta vastaanottaaksesi vahvistustekstiviestin tähän numeroon.

VAIHE 4. tillä saamasi vah-

VAIHE 5. Aseta PINkoodi jota haluat käyttää palvelussa.

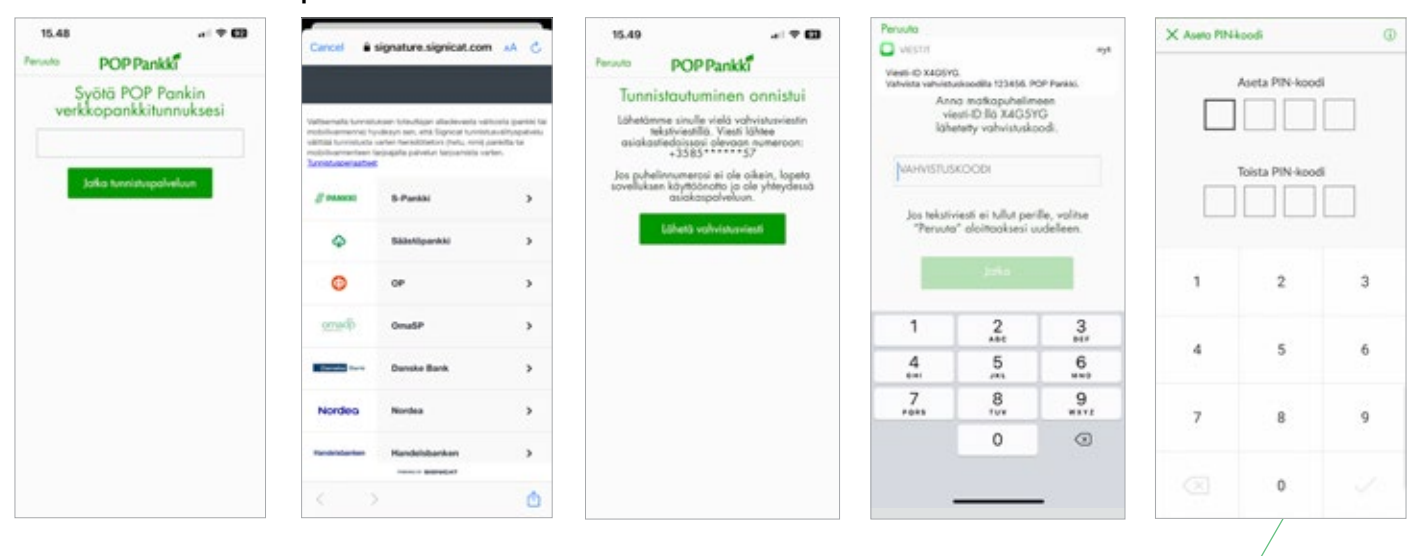

VAIHE 6. Nimeä käyttäjätili. Käyttäjätilin avulla erotat eri käyttäjät, jotka käyttävät samaa laitetta.

Tämän jälkeen POP Avain on käyttövalmis.

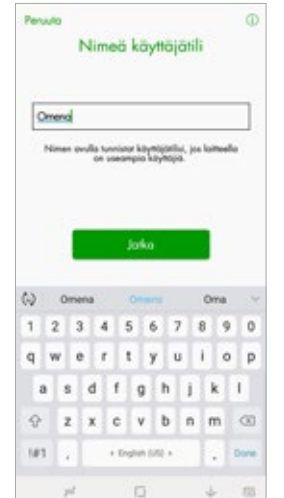

Kun valitset PIN-koodia, ota huomioon, että sen pitäisi olla helppo muistaa, mutta vaikea arvata. PINkoodi ei voi olla helppo numerosarja (esim. 1234 tai 0101). Sen ei pitäisi myöskään olla syntymäaika, eikä missään tapauksessa sama kuin kortin PIN-koodi.

Voit halutessasi vaihtaa PINkoodin myöhemmin POP Avaimen asetuksissa.

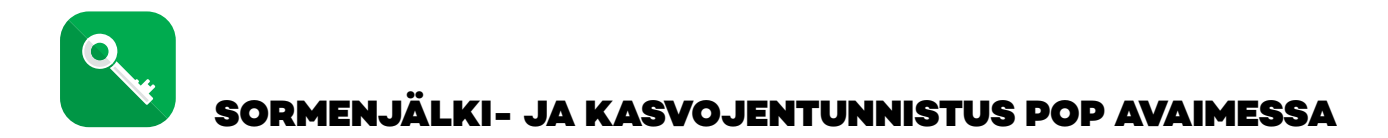

Voit halutessasi ottaa POP Avaimessa käyttöön myös sormenjälkitunnistuksen tai kasvojentunnistuksen, jos laitteesi tukee näitä ominaisuuksia. Sormenjälki- tai kasvojentunnistuksella voit esimerkiksi vahvistaa maksuja tai kirjautua verkkopankkiin käyttämällä tunnistautumiseen vain sormenjälkeä tai omia kasvoja.

Huomaathan, että ennen POP Avaimen biometrisen tunnistautumisen käyttöönottoa laitteessasi saa olla tallennettuna vain omat biometriset tietosi, eikä laitetta saa luovuttaa kolmannen osapuolen haltuun.

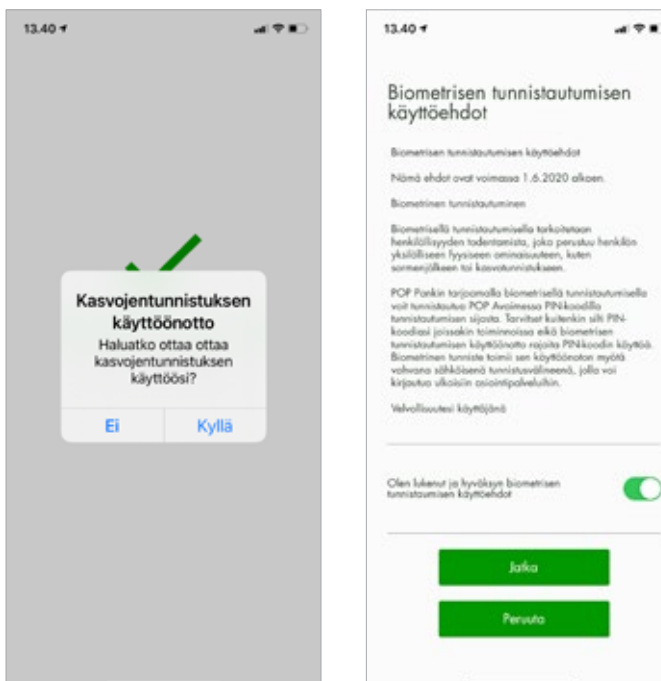

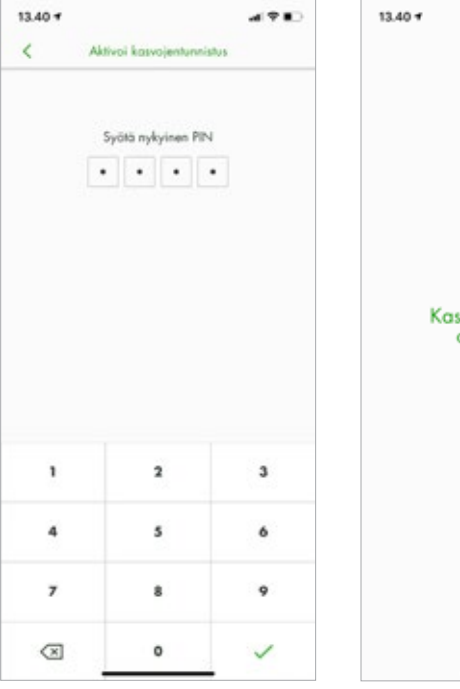

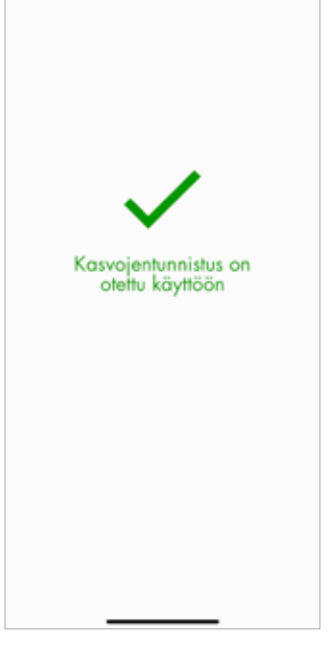

 $4900$ 

Ensimmäiseksi varmista laitteesi asetuksista, että sormenjälki- tai kasvojentunnistus on sallittu. Tämän jälkeen avaa POP Avain -tunnuslukusovellus. Sovellus kysyy, haluatko ottaa käyttöön sormenjälki-/ kasvojentunnistuksen. Vastaa Kyllä. Voit valita tunnistautumistavan myös avaamalla POP Avaimen valikon ja valitsemalla sieltä Aktivoi kasvojentunnistus / Aktivoi sormenjälkitunnistus.

Seuraavaksi lue ja hyväksy biometrisen tunnistautumisen käyttöehdot. Paina Jatka-painiketta.

Nyt voit syöttää nykyisen PIN-koodisi. PIN-koodilla vahvistat, että haluat jatkossa käyttää biometristä tunnistautumista, eikä PIN-koodia kysytä enää myöhemmin. Jos sormenjälki- tai kasvojentunnistus ei jollain kirjautumiskerralla toimi, kirjautuminen tapahtuu PIN-koodilla.

Nyt sormenjälki-/ kasvojentunnistus on käytössä POP Avain -sovelluksessasi.

Jatkossa POP Avain toimii sormenjälki- tai kasvojentunnistuksella automaattisesti esimerkiksi verkkopankkiin kirjauduttaessa, kun avaat POP Avain -sovelluksen ja painat Vahvista kirjautuminen -painiketta.

**POP Pankki** 

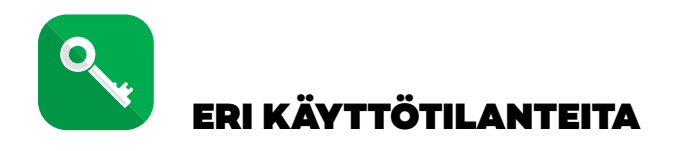

#### KIRJAUTUMINEN VERKKOPANKKIIN

Kun haluat kirjautua verkkopankkiin POP Avain -tunnuslukusovelluksella, valitse Tunnuslukusovelluksella/Med kodappen -välilehti.

Anna verkkopankin käyttäjätunnus ja paina Kirjaudu/Logga in -painiketta.

Tämän jälkeen saat ilmoituksen "Avaa mobiililaitteesi tunnuslukusovellus."

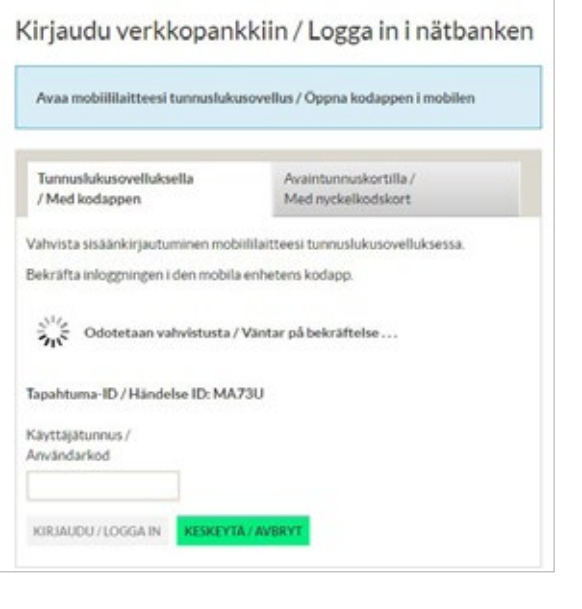

Tunnuslukusovelluksen näytölle tulee pyyntö vahvistaa verkkopankkiin kirjautuminen. Varmista ennen vahvistamista, että verkkopankin kirjautumisnäkymässä näkyvä Tapahtuma-ID on sama kuin tunnuslukusovelluksen vahvistusnäkymässä. Paina Vahvista kirjautuminen -painiketta ja POP Avain -tunnuslukusovellus pyytää PIN-koodia tai, jos biometrinen tunnistus on käytössä, vahvistusta sormenjäljellä tai kasvojentunnistuksella. Tämän jälkeen tunnuslukusovellus siirtyy Valmis-tilaan ja verkkopankki-istunto aukeaa normaaliin tapaan.

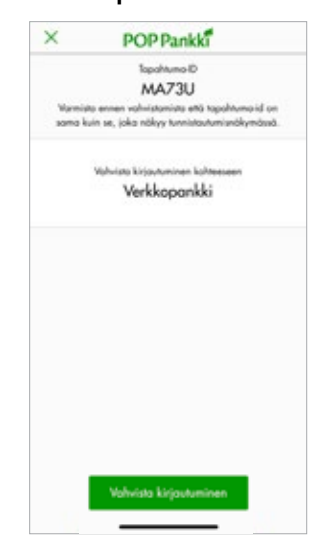

#### KIRJAUTUMINEN POP MOBIILIIN

Kun kirjaudut POP Mobiiliin ensimmäistä kertaa, anna vain käyttäjätunnuksesi ja paina "seuraava" -painiketta. Sovellus avaa POP Avain -tunnuslukusovelluksen suoraan, mikäli se on jo ladattu samalle laitteelle. Tunnistaudu POP Avaimella, jonka jälkeen palaat automaattisesti POP Mobiiliin. Jatkossa voit kirjautua POP Mobiiliin erillisellä PIN-koodilla, sormenjäljellä tai kasvojentunnistuksella (iPhone).

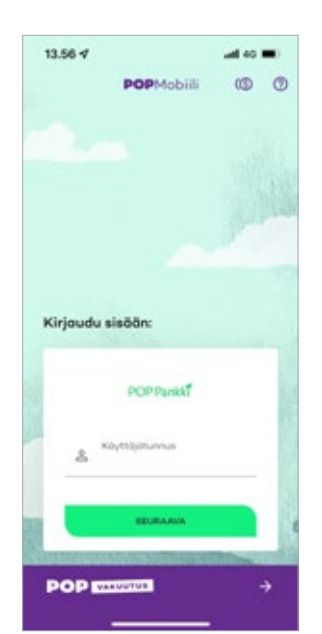

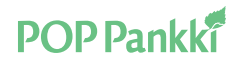

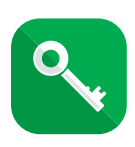

#### MAKSUN VAHVISTAMINEN

Syötä maksun tiedot verkkopankissa normaaliin tapaan. Kun vahvistat maksuja, vahvistuksen yläpuolella on ohjeteksti, jossa kehotetaan vahvistamaan maksut tunnuslukusovelluksella.

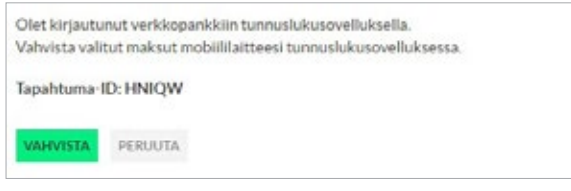

Kun olet avannut POP Avain -tunnuslukusovelluksen ja painanut verkkopankissa Vahvista-painiketta, tunnuslukusovellus näyttää vahvistettavan maksun/maksujen tiedot. Varmista aina ennen vahvistamista, että verkkopankin vahvistusnäkymässä näkyvä Tapahtuma-ID on sama kuin tunnuslukusovelluksen ylälaidassa.

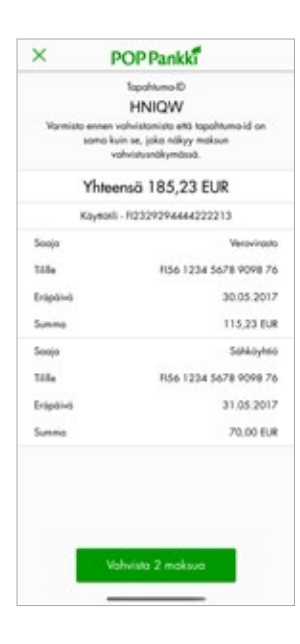

Mikäli vahvistettavia maksuja on useampia, tunnuslukusovelluksessa näytetään maksujen yhteissumma. Yksittäisten maksujen tietoja pääset selaamaan vierittämällä ruutua ylöspäin.

Kun olet tarkistanut, että maksujen tiedot ovat oikein, paina Vahvista maksu -painiketta. Painikkeessa näytetään vahvistettavien maksujen kappalemäärä.

Tämän jälkeen POP Avain -tunnuslukusovellus pyytää PIN-koodia tai, jos biometrinen tunnistus on käytössä, vahvistusta sormenjäljellä tai kasvojentunnistuksella. Tunnistautumisen oikeellisuus tarkistetaan tässä vaiheessa. Mikäli tunnistautuminen on hyväksytty, sovellus näyttää ilmoituksen Vahvistus OK. Muussa tapauksessa tulee ilmoitus virheellisestä tunnistautumisesta ja kehotus tunnistautua tai syöttää PIN-koodi uudelleen. Oikean PIN-koodin/tunnistautumisen jälkeen sovellus palaa Valmis-tilaan.

On hyvä huomata, että maksujen vahvistaminen tapahtuu verkkopankin puolella, joten POP Avain -tunnuslukusovellus ei anna ilmoitusta, mikäli vahvistus on jostain syystä epäonnistunut (esim. tilin saldo ei riitä). Maksujen vahvistumisen onnistumisen voi tarkistaa verkkopankista, kuten tähänkin asti.

#### MAKSUN VAHVISTAMINEN POP MOBIILISSA

Maksun vahvistaminen POP Avaimella onnistuu myös POP Mobiilissa, kun käytät "Vahvista POP Avaimella" -painiketta.

O VAHVISTA POP AVAIMELLA

#### MUUT VAHVISTETTAVAT TOIMENPITEET

POP Avain -tunnuslukusovelluksella vahvistetaan kaikki sellaiset toimenpiteet, jotka tällä hetkellä edellyttävät avaintunnuskortin tunnuslukua. Tällaisia toimenpiteitä tai toimeksiantoja ovat mm. rahastojen merkinnät, lunastukset ja vaihdot, omien tietojen päivittäminen, sekä tunnuslukusovelluksen asetusten päivittäminen.

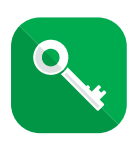

# VAHVISTAMISEN KESKEYTTÄMINEN

Jos et halua vahvistaa tapahtumaa, voit keskeyttää vahvistamisen näytön vasemmassa yläkulmassa olevasta ruksista.

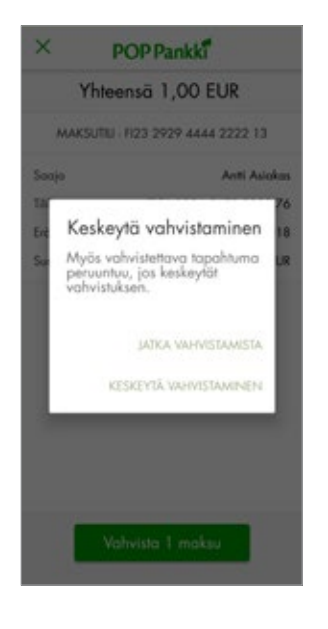

### USEAMPI KÄYTTÄJÄTILI SAMALLA LAITTEELLA

POP Avain -tunnuslukusovelluksen käyttö samalla laitteella (esim. tablet-laite) on mahdollista useammalle käyttäjälle.

Kukin käyttäjä luo laitteeseen oman käyttäjätilin. Kulloinkin aktiivisena oleva käyttäjätili näkyy näytön alalaidassa. Käyttäjätili-kohtaa painamalla saat valikon, josta voit valita oman käyttäjätilisi.

Vaikka laitteella on näkyvissä useampi käyttäjätili, kukin käyttäjä voi käyttää vain omaansa, koska jokaisessa käyttäjätilissä on oma PIN-koodi.

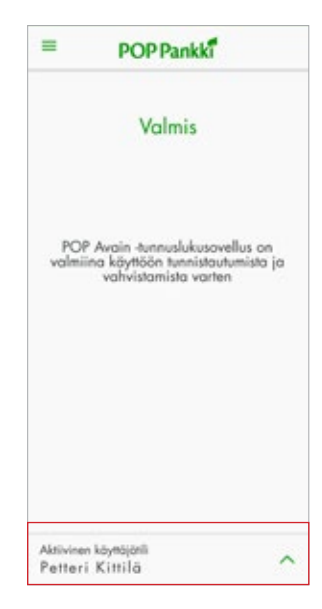

# × POP Pankki Vahvista tanahtuma Vahvista käyttäjätilin lukitseminen/avaaminen.

Vahvista tapahtuma

# KÄYTTÄJÄTILIN LUKITSEMINEN/AVAAMINEN

Käyttäjätilin lukitseminen voi olla tarpeen, jos laite, jolla sovellusta käytetään, katoaa.

Voit lukita käyttäjätilin verkkopankin kautta. Lukitsemiseen tarvitset verkkopankkitunnukset ja avaintunnuskortin, koska tätä tapahtumaa ei luonnollisestikaan voi vahvistaa tunnuslukusovelluksella.

Lukitun käyttäjätilin voi myös avata verkkopankin kautta, jos esim. kateissa ollut laite löytyy.

Mikäli et halua tehdä lukitusta tai avaamista itse verkkopankin kautta, voit tehdä edellä mainitut toimenpiteet myös omassa pankissasi.

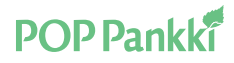

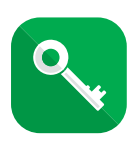

### LUKKIUTUNUT POP AVAIN

POP Avain voi lukkiutua monesta syystä:

- käyttöönotto on tehty avaintunnuslukukortilla ja edellyttää lisävarmistusta
- käyttäjä on syöttänyt virheellisen PIN-tunnuksen liian monta kertaa,
- käytössä on jo enimmäismäärä rekisteröityjä POP Avaimia, tai
- POP Avain on muuten turvallisuussyistä lukittu.

Päivityksen myötä sovellus kertoo myös selkeästi syyn lukitukseen ja ohjaa käyttäjää lukitustilanteen ratkaisemiseksi:

- Mikäli tilanne on käyttäjän itse ratkaistavissa, näkyviin tulee painike, josta käyttäjä voi siirtyä verkkopankkiin avaamaan lukituksen tai poistamaan ylimääräiset laiterekisteröinnit.
- Mikäli tilanne edellyttää asiakaspalvelun toimia, esiin tulee painike, josta käyttäjä voi soittaa palvelukeskuksen asiakaspalveluun.

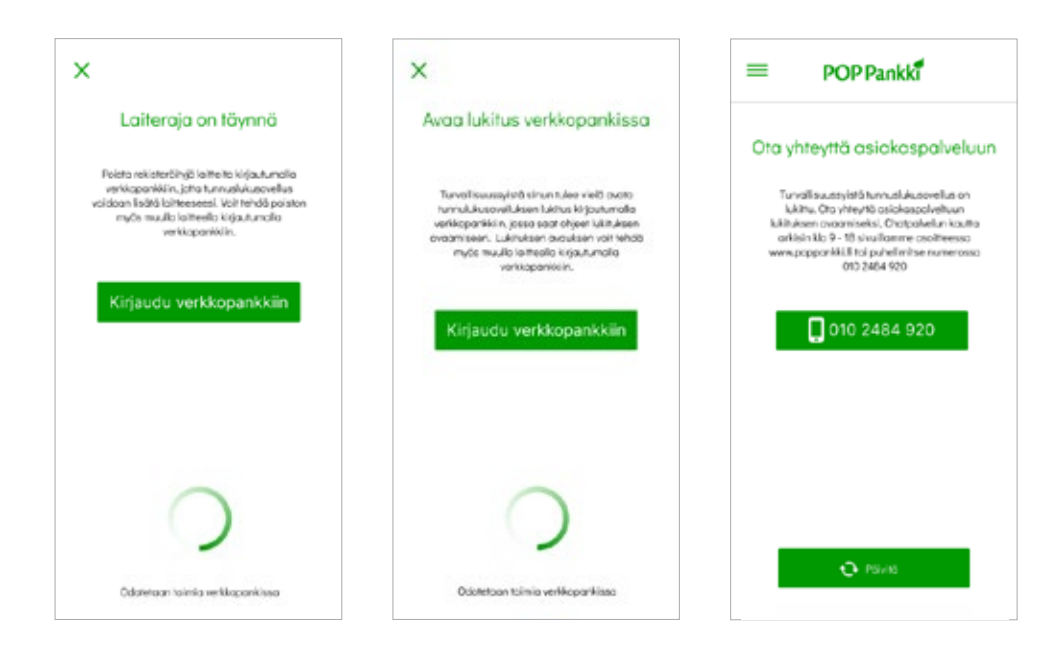

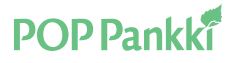

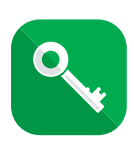

# KÄYTTÄJÄTILIN POISTO LAITTEESTA

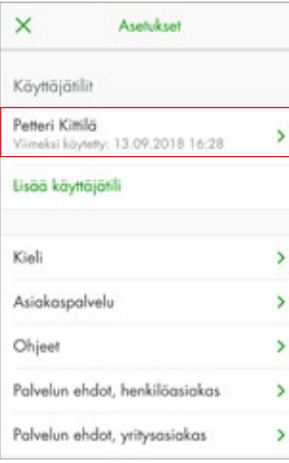

Käyttäjätilin poisto tehdään POP Avain -tunnuslukusovelluksen asetuksissa valitsemalla se käyttäjätili, jonka haluat poistaa.

## KÄYTTÄJÄTILIN POISTO VERKKOPANKISTA

Käyttäjätilin poisto verkkopankista voi olla tarpeen, jos laite, jolla käytät POP Avain -tunnuslukusovellusta, vaihtuu.

Käyttäjätilin poisto tehdään verkkopankissa oman nimen alta aukeavan valikon kohdassa "Muuta tunnuslukusovelluksen asetuksia".

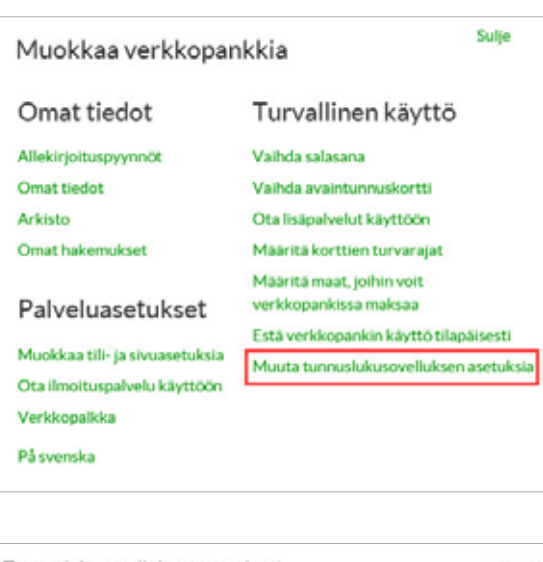

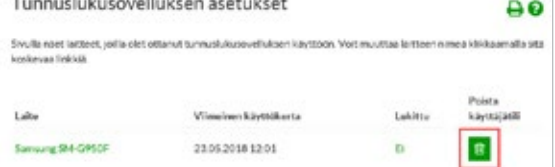

#### Vaihda PIN-koodi

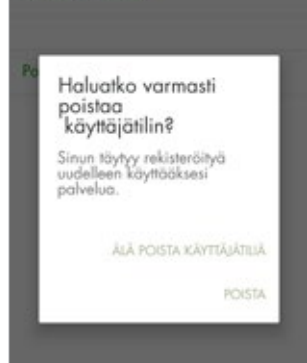

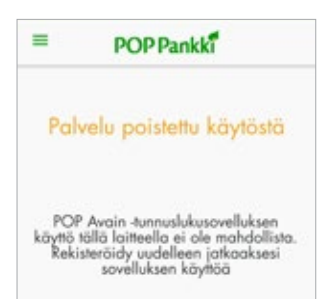

Käyttäjätilin valintaan tulee näyttö, jossa on Käyttäjätilin poisto -valinta. Ennen poistoa sinulle näytetään vahvistuskysymys, johon vastaamalla voit poistaa käyttäjätilin tai palata taaksepäin tiliä poistamatta.

Käyttäjätilin poiston jälkeen POP Avain -tunnuslukusovellus palaa alla olevalle näytölle, mikäli laitteesta on poistettu kaikki käyttäjätilit.

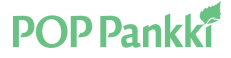

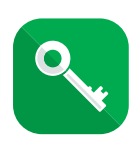

# SORMENJÄLKI- TAI KASVOJENTUNNISTUKSEN KYTKEMINEN POIS PÄÄLTÄ

Jos haluat kytkeä sormenjälki- tai kasvojentunnistuksen pois päältä ja siirtyä takaisin käyttämään PIN-koodia, käy muuttamassa mobiililaitteesi asetuksista kohta, jossa olet sallinut sormenjälki- tai kasvojentunnistuksen käytön. Tämän jälkeen tunnistautuminen tapahtuu jälleen PIN-koodin avulla.

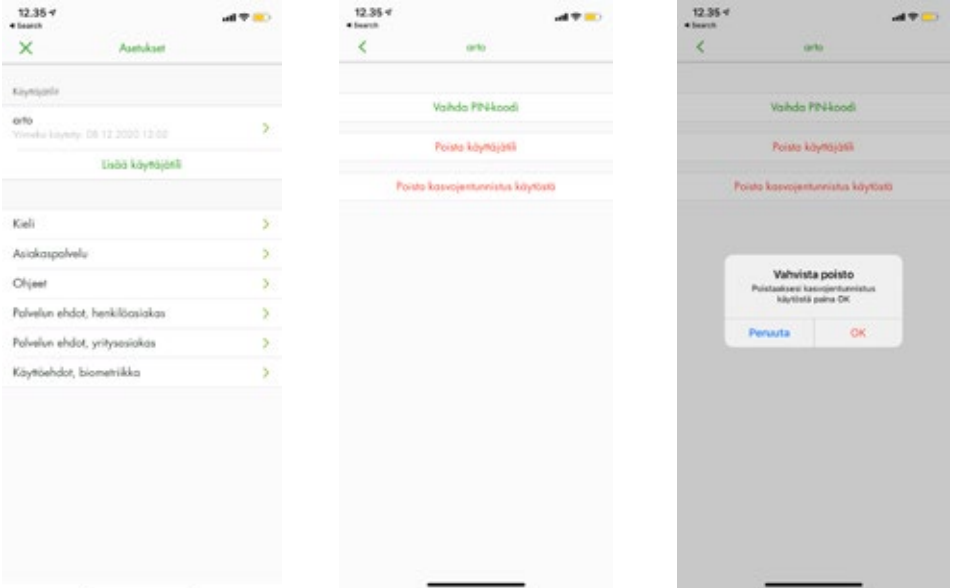